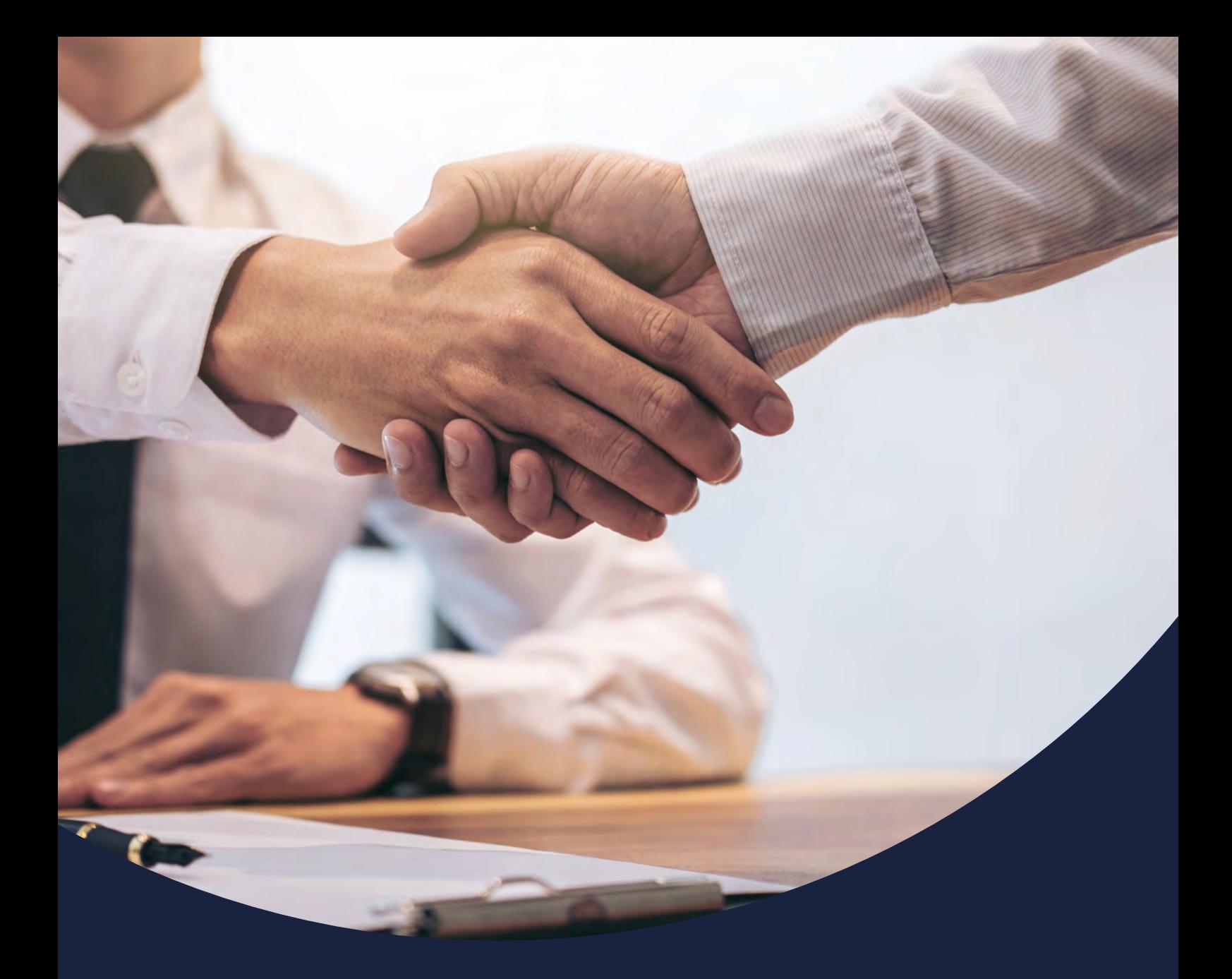

# **How to activate your account**

Issued February 2021

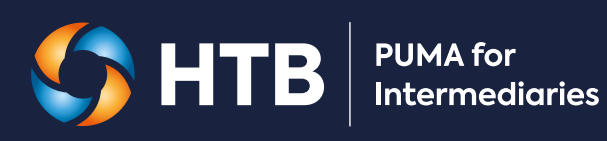

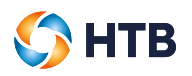

### **CONTENTS**

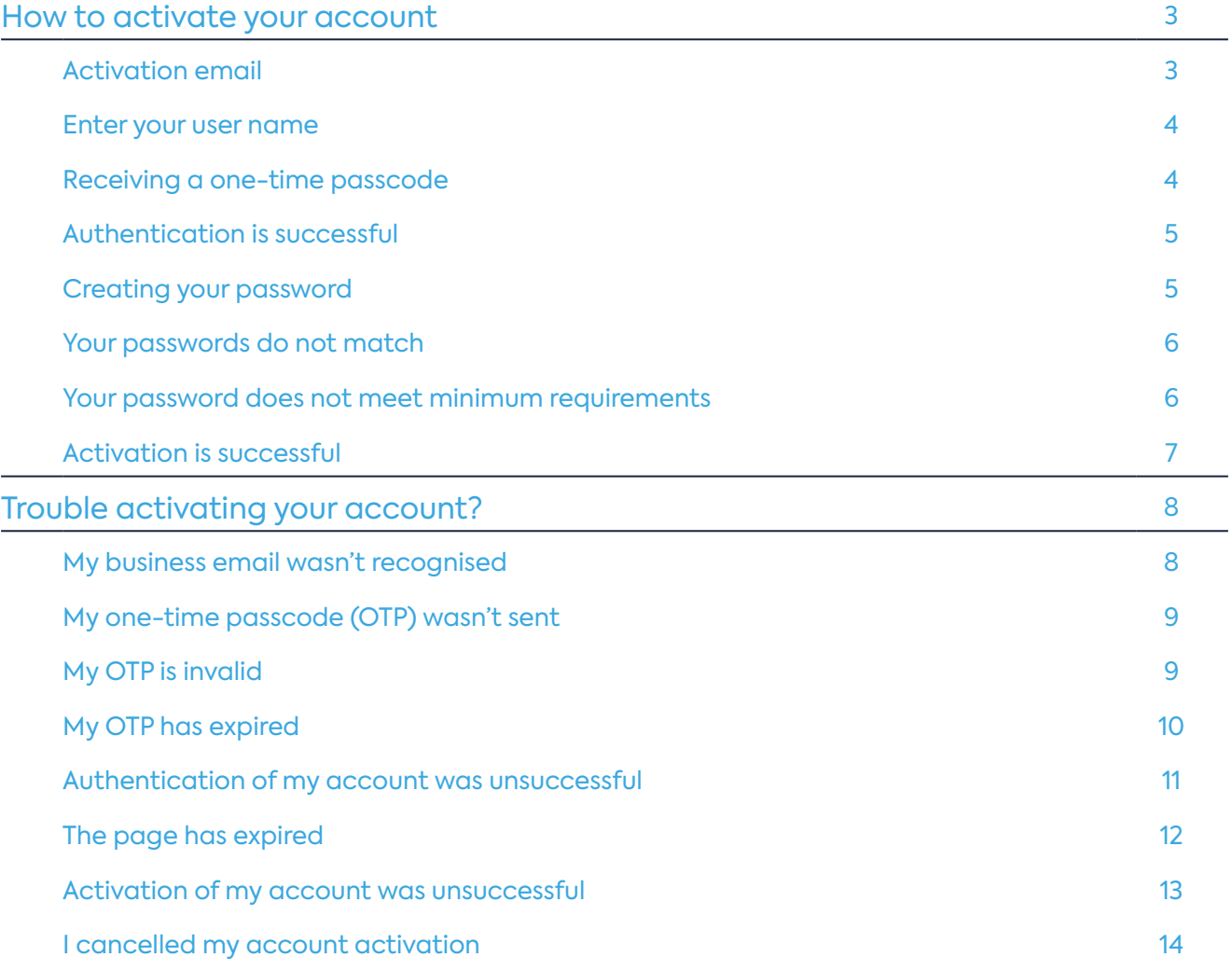

### <span id="page-2-0"></span>**How to activate your account**

#### **Activation email**

We'll send you an email containing a link to activate your PUMA for Intermediaries account. Once received, click on the 'Activate account' button to start the activation process.

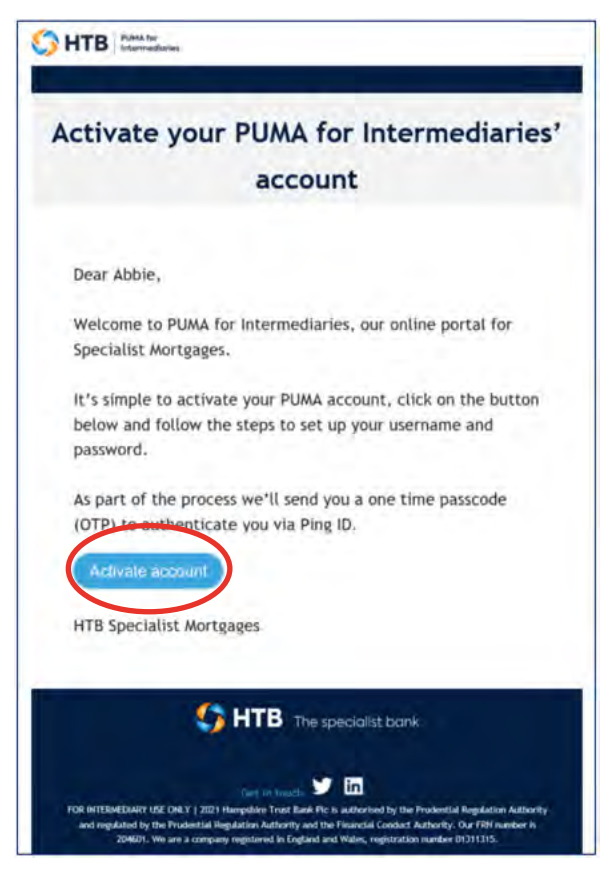

A

<span id="page-3-0"></span>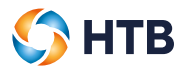

#### **Enter your user name**

Once selected, a new window will open in your internet browser. Your user name is your intermediary business email address. Please enter your email address and click 'Send request'.

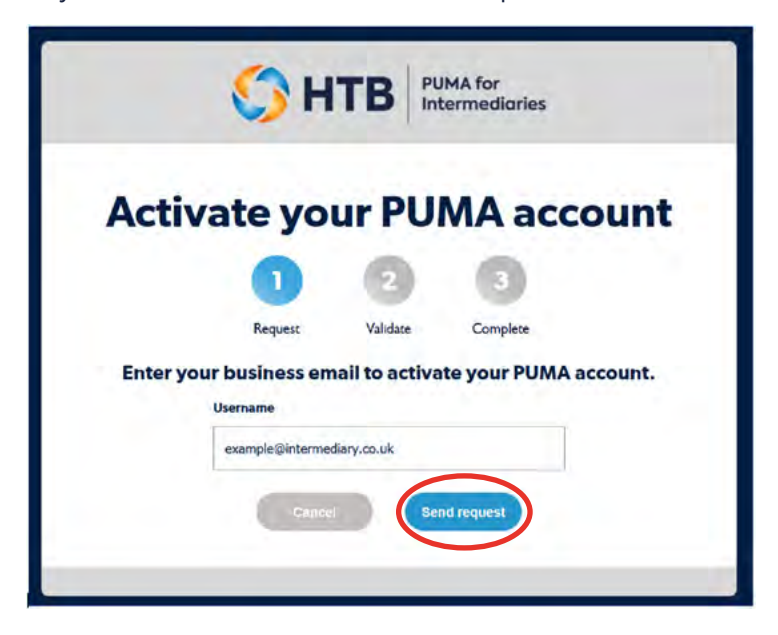

#### **Receiving a one-time passcode**

If the business email you enter is recognised, we'll send you an email containing a one-time passcode.

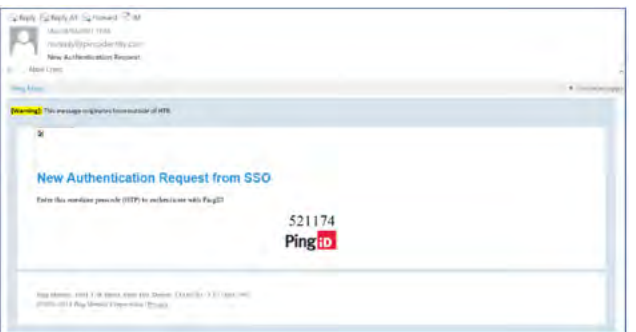

Enter the one-time passcode provided into the authentication screen and click 'Sign On'. You will not be able to click the 'Sign on' button until a 6 digit passcode has been entered.

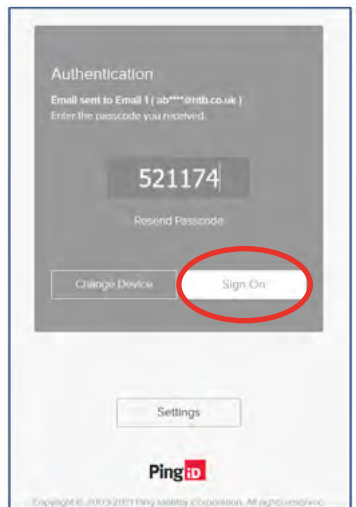

<span id="page-4-0"></span>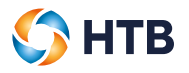

#### **Authentication is successful**

Once you have entered the one-time passcode, we'll authenticate your account.

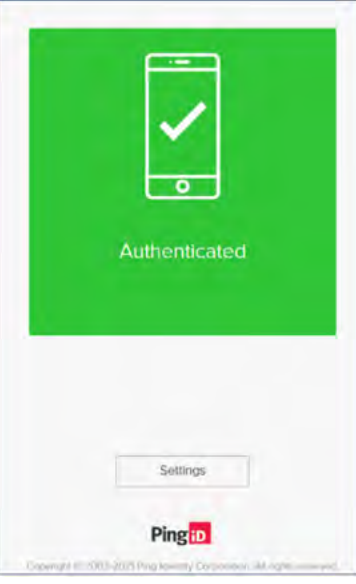

#### **Creating your password**

Once we have authenticated your account, we'll ask you to create a password to log into your PUMA for Intermediaries account. Please enter and confirm your password and then click 'Submit'.

Please choose a password which contains a minimum of 12 characters using a mix of uppercase, lowercase, numbers and special characters.

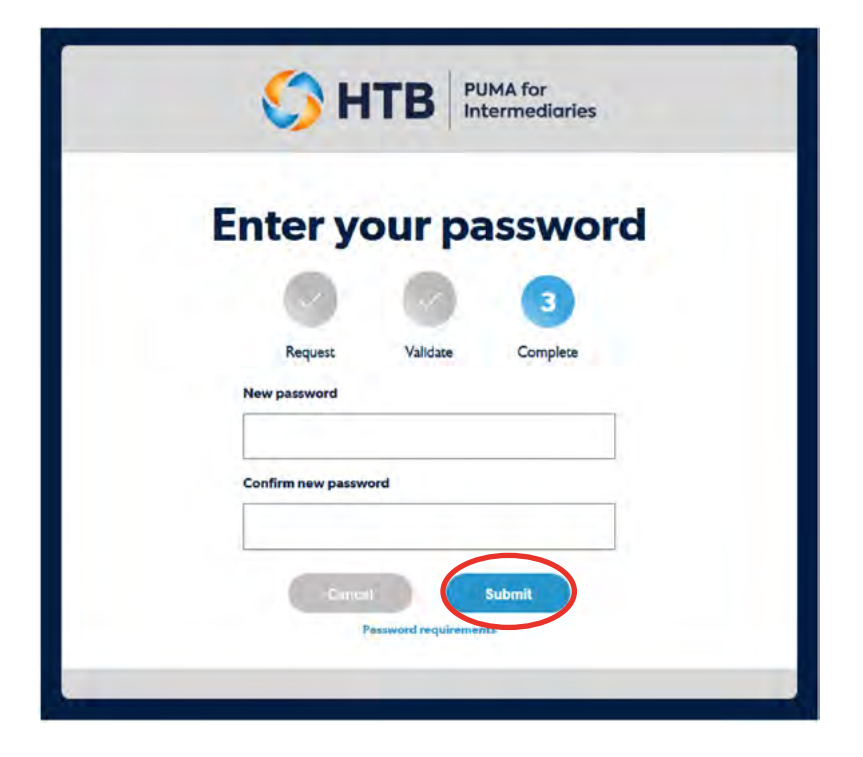

<span id="page-5-0"></span>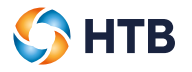

#### **Your passwords do not match**

An error message will be displayed if the passwords you have entered do not match. Please re-enter your password(s) and click 'Submit'.

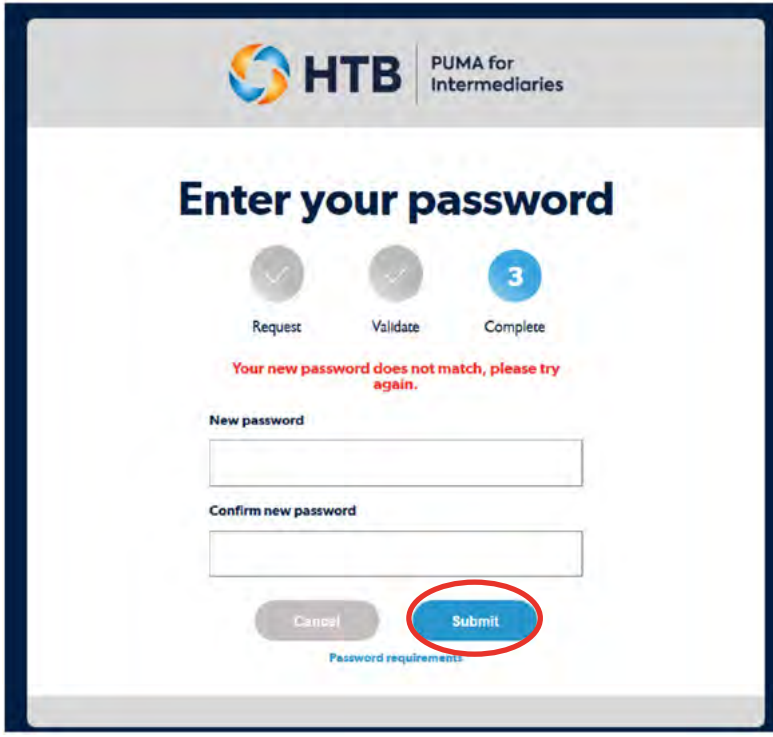

#### **Your password does not meet minimum requirements**

We'll display an error message if the passwords you have entered match but does not meet our minimum requirements. Please choose another password which contains a minimum of 12 characters using a mix of uppercase, lowercase, numbers and special characters.

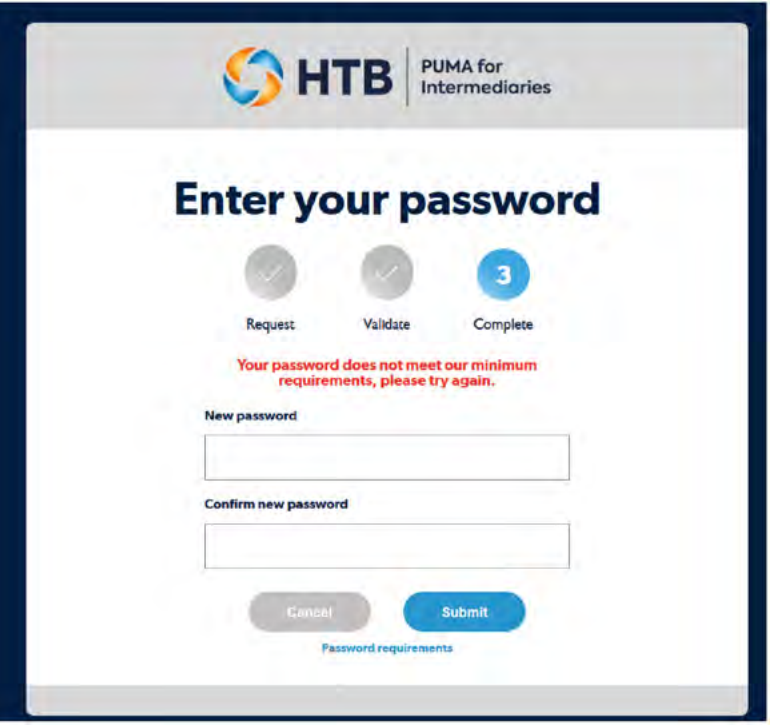

<span id="page-6-0"></span>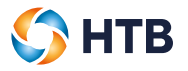

#### **Activation is successful**

If your password has been set successfully, we'll display a confirmation message. Click 'Login' to log into your PUMA for Intermediaries account using your intermediary email address and password.

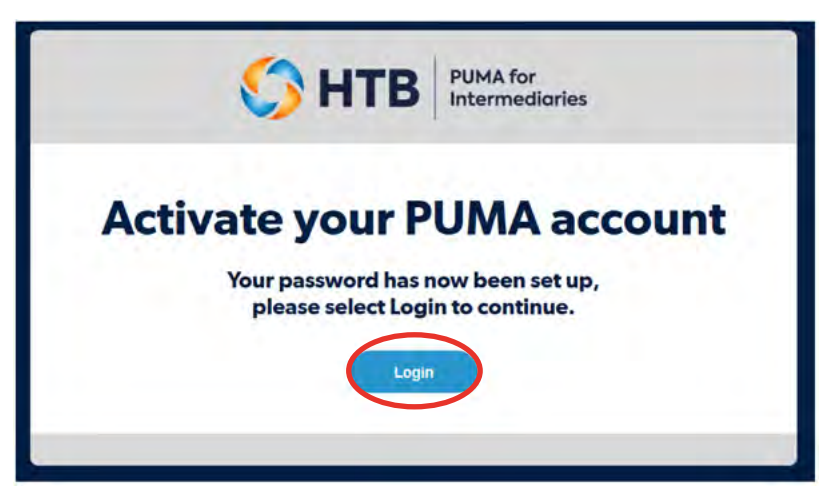

We'll also send an email to confirm your account activation.

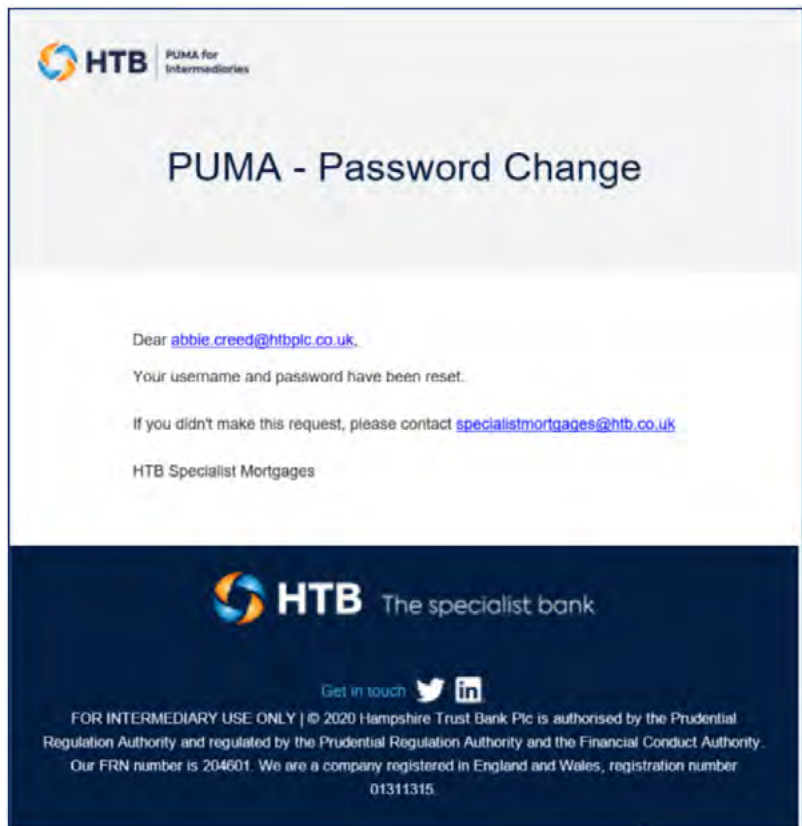

## <span id="page-7-0"></span>**Trouble activating your account?**

#### **My business email wasn't recognised**

If you enter an email address that is not recognised, the following message will be displayed.

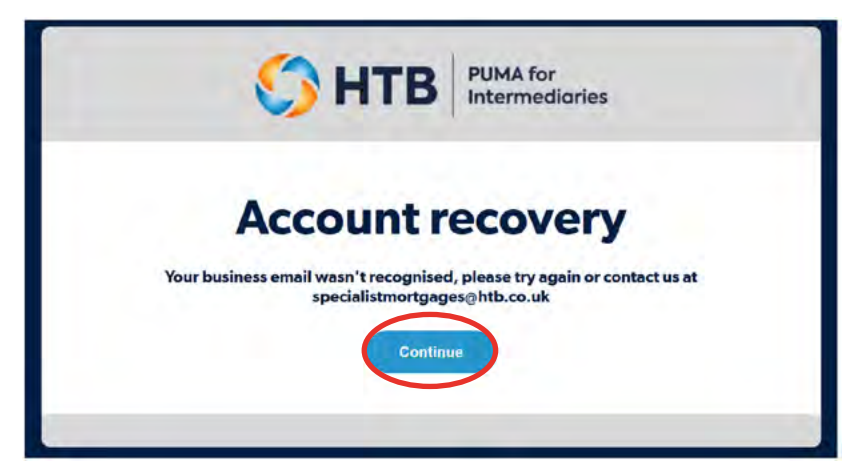

Click 'Continue' which will take you back to the Activate your PUMA accounts screen. Please re-enter your correct username click 'Send request' or contact us at **[specialistmortgages@htb.co.uk](mailto:specialistmortgages%40htb.co.uk?subject=PUMA%20-%20Activate%20Account)** if the problem persists.

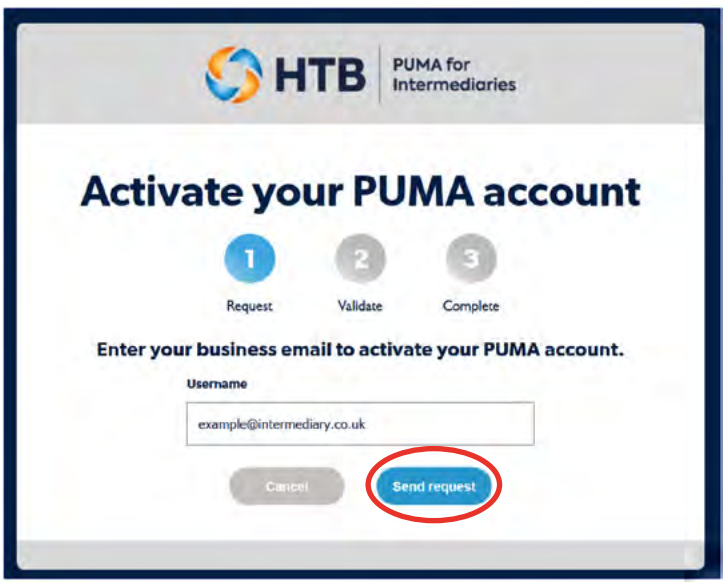

**PUMA for<br>Intermediaries** 

 $\bullet$  HTB

<span id="page-8-0"></span>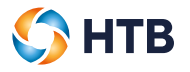

#### **My one-time passcode (OTP) wasn't sent**

If you did not receive an email with an OTP please check your junk email. Failing this click on 'Resend Passcode' to receive a new OTP and enter the passcode. Note: the previous OTP will no longer be valid.

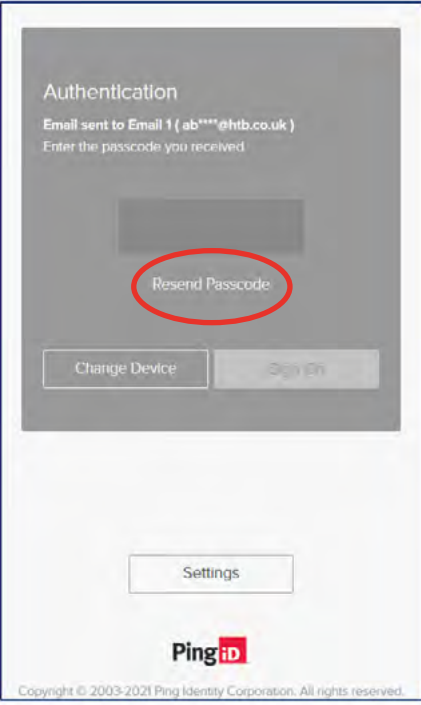

#### **My OTP is invalid**

An error message will be displayed if the OTP you have entered is invalid. Please check and re-enter the one-time passcode and click 'Sign On'.

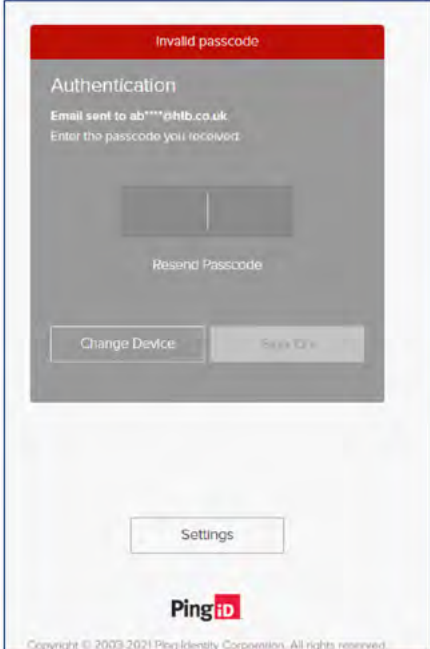

If you've checked that the OTP entered matches the one in your email but you're still seeing the error message, click 'Resend Passcode' to receive a new OTP and enter the passcode.

<span id="page-9-0"></span>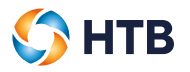

#### **My OTP has expired**

If your OTP has expired please click 'Continue'

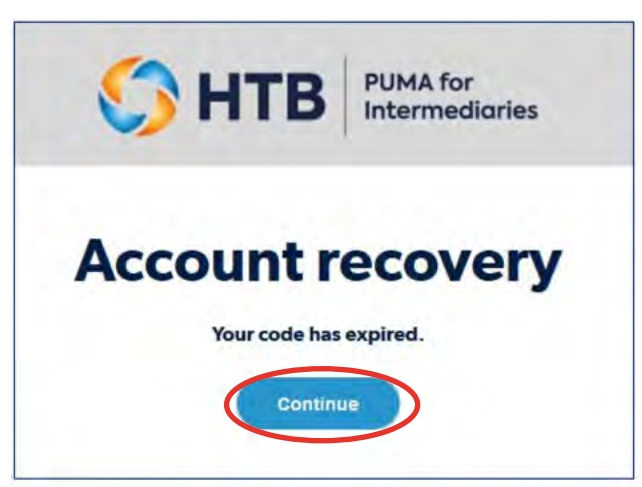

This will direct you back to **[puma.htb.co.uk](http://puma.htb.co.uk)** where you can log into your account if already activated.

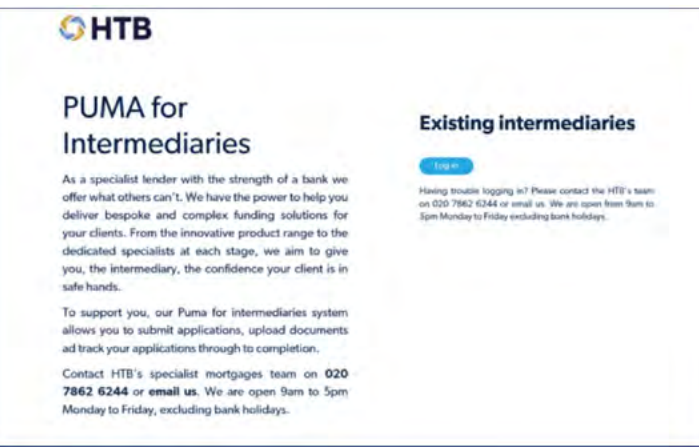

If not you'll need you'll need to complete the activation process by using the link in the activation email we sent you (before you can log in). Please click 'Activate account'.

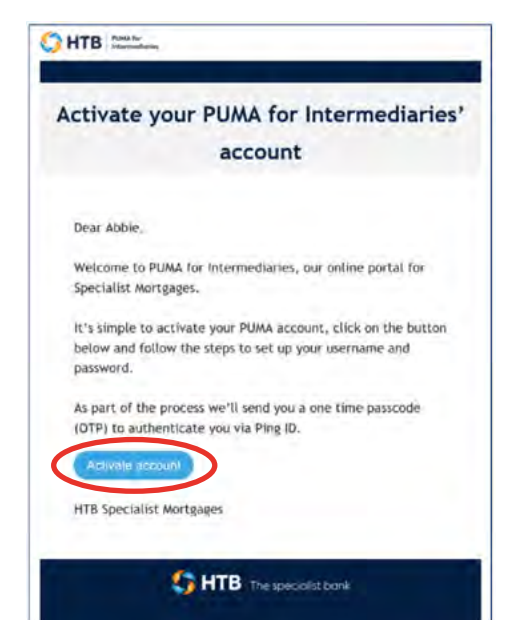

<span id="page-10-0"></span>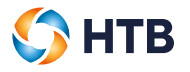

#### **Authentication of my account was unsuccessful**

If we can't authenticate your account you'll see the message below, please click 'Continue' to try again.

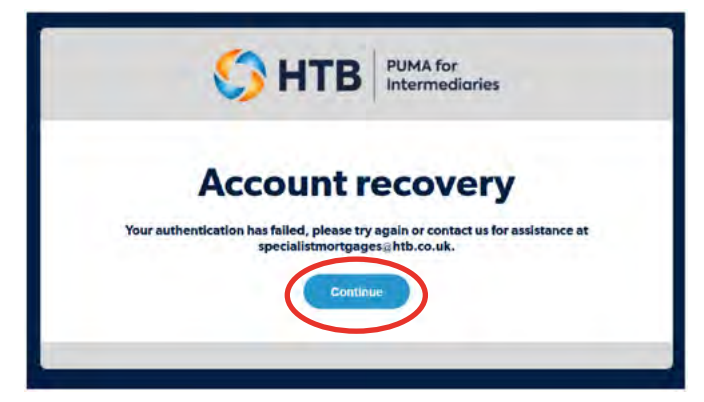

This will direct you back to **[puma.htb.co.uk](http://puma.htb.co.uk)** where you can log into your account if already activated.

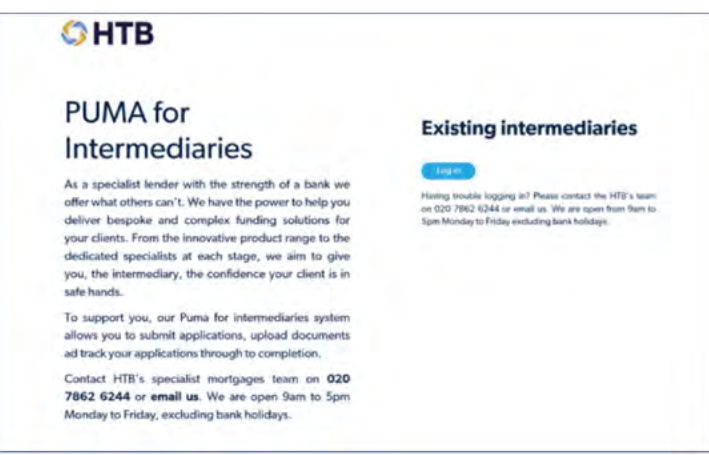

If not you'll need you'll need to complete the activation process by using the link in the activation email we sent you (before you can log in). Please click 'Activate account'

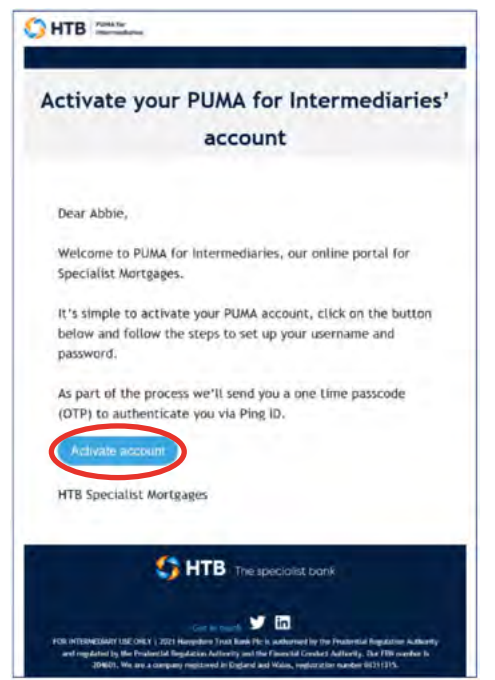

<span id="page-11-0"></span>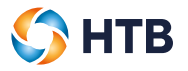

#### **The page has expired**

If you take too long to activate your account, for security the page will expire. Please click on 'Continue' to try again.

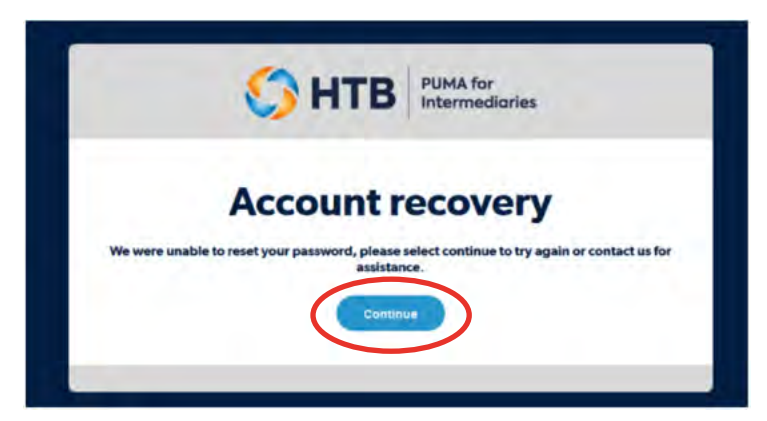

This will direct you back to **[puma.htb.co.uk](http://puma.htb.co.uk)** where you can log into your account if already activated.

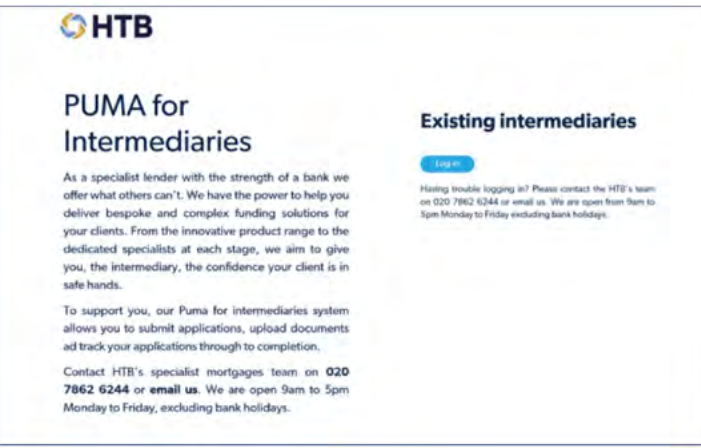

If not you'll need you'll need to complete the activation process by using the link in the activation email we sent you (before you can log in). Please click 'Activate account'

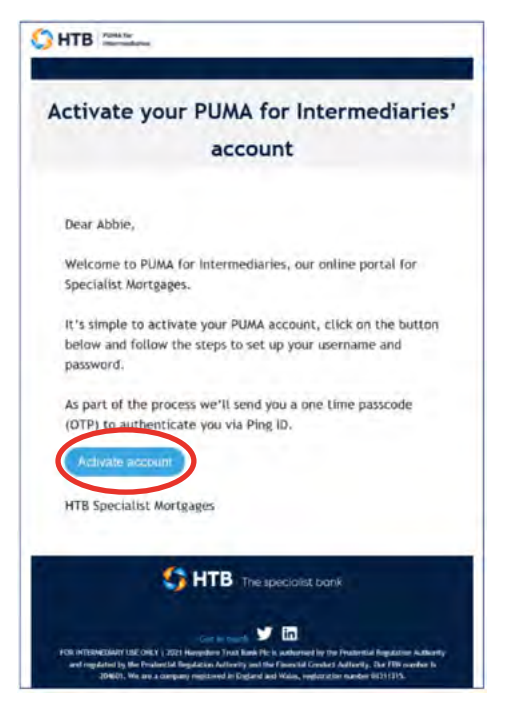

<span id="page-12-0"></span>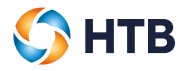

#### **Activation of my account was unsuccessful**

If your password set up fails, we'll display the message below and send you an email to confirm. Click 'Continue', this will direct you back to the start of the activation process.

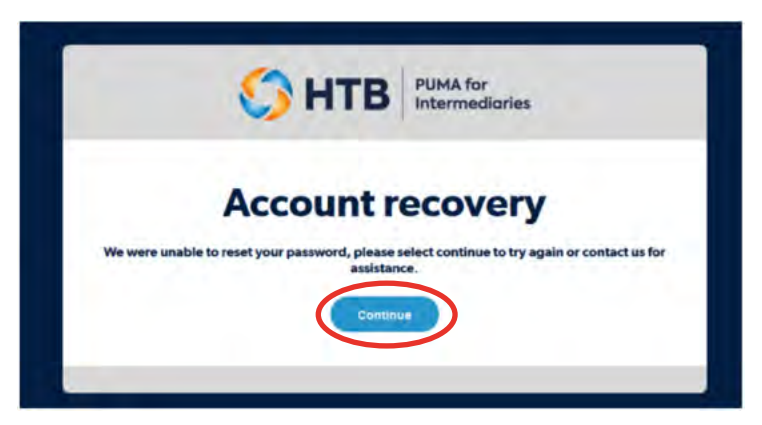

You'll need to click on the 'here' link which will take you back to the start of the activation process.

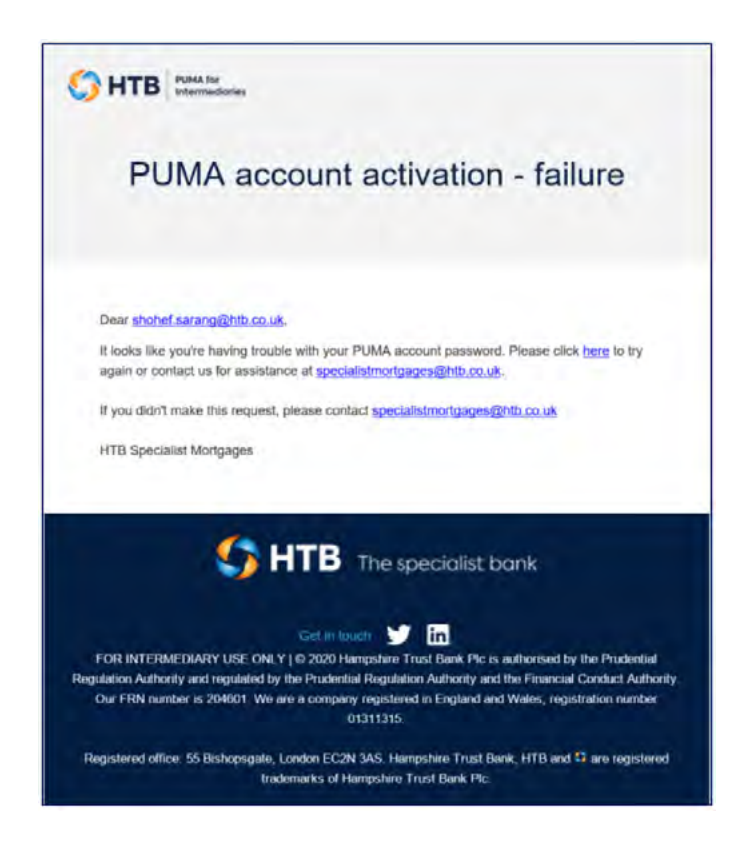

<span id="page-13-0"></span>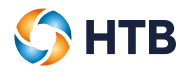

Please re-enter your username and click 'Send request'.

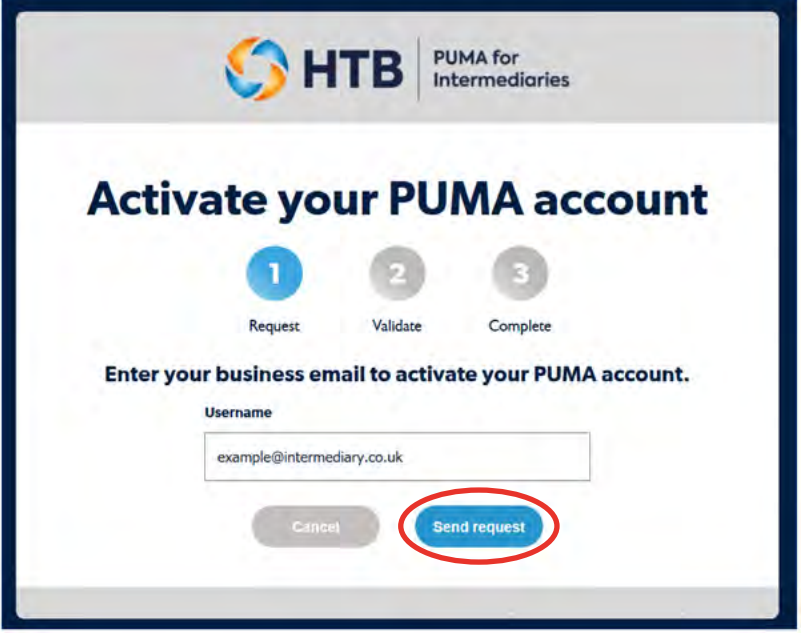

#### **I cancelled my account activation**

If you have cancelled your account activation by clicking the 'Cancel' button.

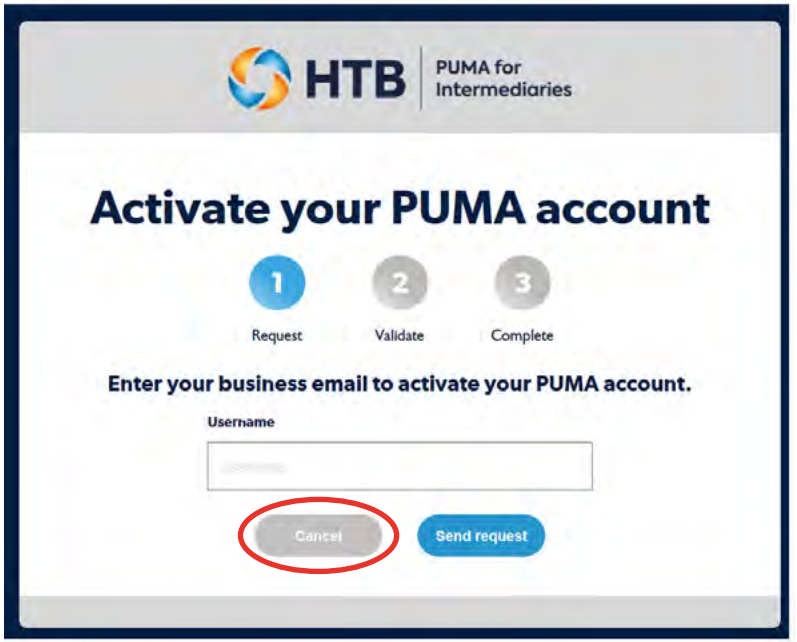

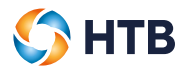

You'll receive the message below click on 'Continue' to start again to activate your account or use the link in your activation email if you want to try again at another time.

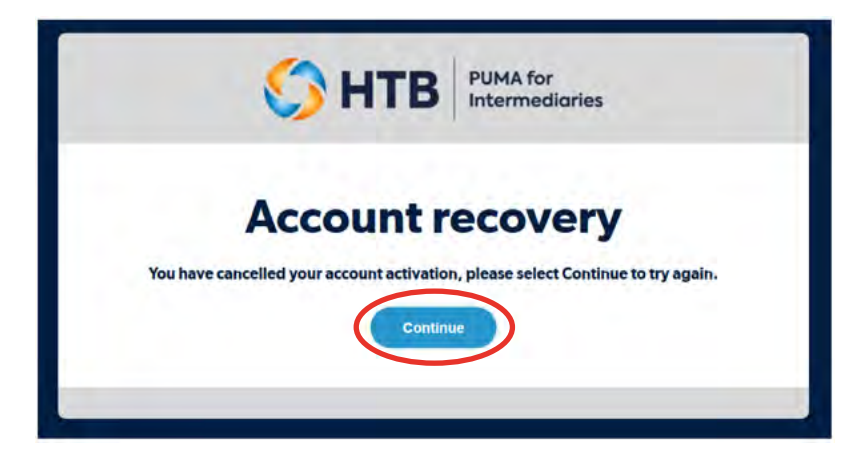